# **Guidelines for DA console operator-**

For ease of service operations and flexibility, messaging division has implemented the Delegated Administrator (DA) platform that allows organizations/departments to perform all functions for the email users of the respective domains/departments. Delegated Administrator can create, delete, activate, deactivate accounts, can enable/disable IMAP and POP, can change the password, update mobile etc. as and when required without routing the request through Email support team.

This service gives the respective organization/department the independence of managing their respective email accounts.

In view of the above, it is requested that an officer may be nominated as Delegated Administrator.

**To get the DA, the** nominated Officer has to apply for DA on boarding and VPN through [https://eforms.nic.in](https://eforms.nic.in/) as depicted in following screenshot -

### FOR DA ON-BOARDING :

Once request is submitted online, a PDF of authorization letter will be generated. Please get that authorization letter approved (Sign & Seal) by Competent authority on Organization letter head, Upload the scanned copy of the same on DA on boarding request.

## **FOR VPN VPN Services -> New Request -> Fill following details Choose Single IP**

- 1. Enter Server IP : 164.100.14.22
- 2. Application URL : [https://mailadmin.nic.in](https://mailadmin.nic.in/)
- 3. Destination Port : 443
- 4. Server Location : NDC Delhi
- 5. Enter Captcha and submit

### **Operational Guidelines-**

- 1. Applicant will be (State PR Department) Under Secretary/Director
- 2. Open https://eforms.nic.in -> Login with eforms
- 3. Login with GMail or YahooMail or NIC of gov domain
- 4. Reporting Officer (RO) details in User profile -> Organization Details (Must be NIC officer in the state)
- 5. VPN NIC state coordinator will approve the VPN form
- 6. NIC Delhi VPN division will provide VPN IP (10.26.???.???)
- 7. Private Key will be received on user Mobile No
- 8. VPN will have to be register on their Desktop/Laptop (As per manual attached)

# **Select DA Onboarding ( For NIC –Email related tasks)**

- 1. Open https:// eforms.nic.in
- 2. Select DA Onboarding from Left Grid/Menu.
- 3. Enter VPN IP allocated ( And follow the process)

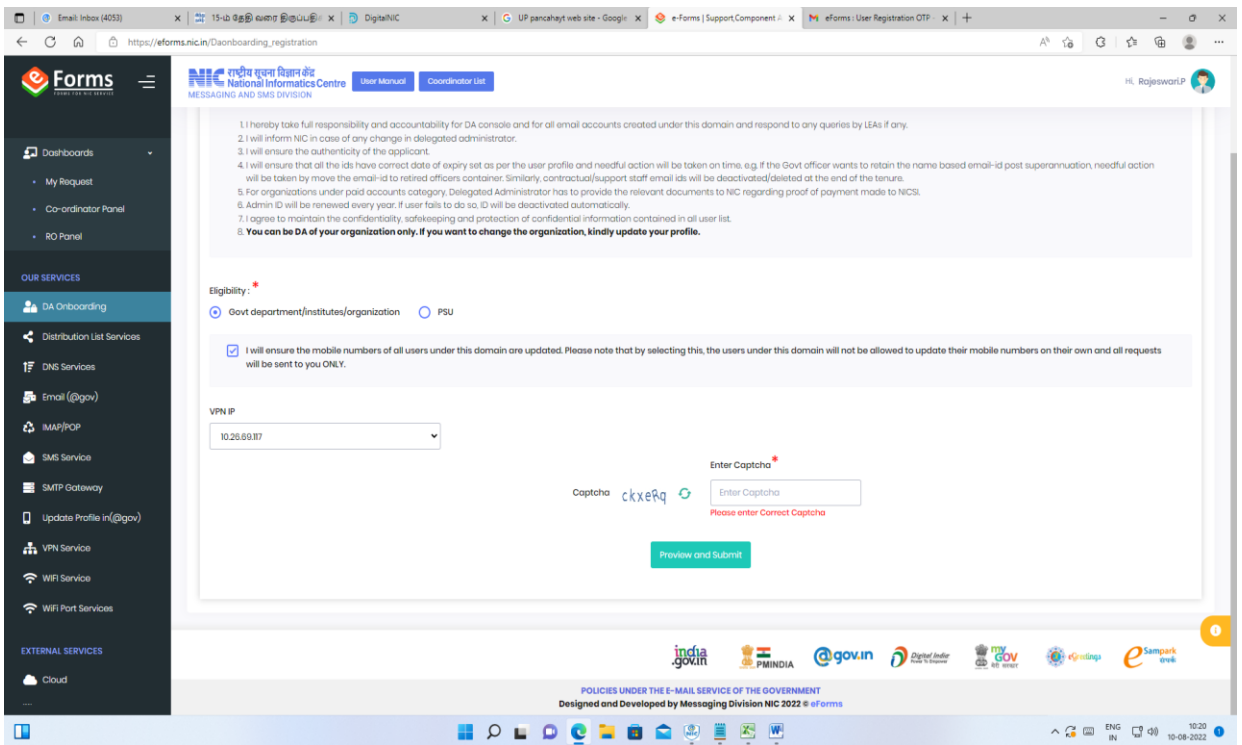